## TOP PICKS

*For access details, email us from the device on which you want to install the app.*

### DYNAMED

Point of Care, decision support tool. Includes diseases, condition, and drug monographic information.

**MICROMEDEX DRUG INFORMATION** 

**DynaMed** 

### MICROMEDEX MOBILE APP

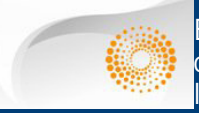

Evidence-based clinical case drug, disease, toxicology, and lab information.

Free to institutional subscribers.

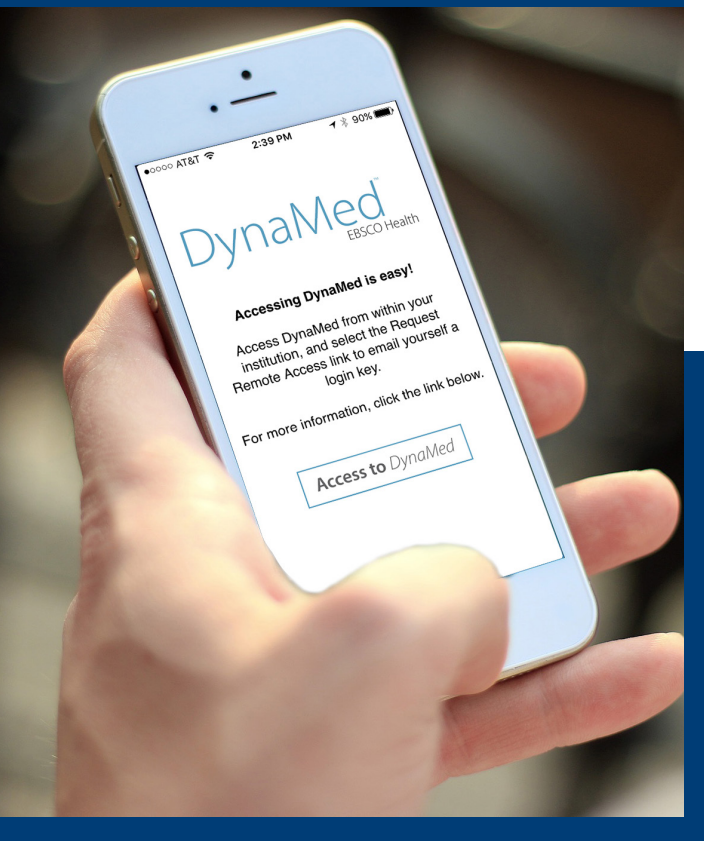

## GETTING STARTED

For maximum content access, including fulltext articles and ebooks, you will need:

- An active volunteer/clinical faculty appointment
- A UCR e-mail
- A NetID username/password *(Same username/password as your UCR email)*

If you need assistance getting these, please contact your UCR clerkship director, LACE coordinator, or designated administrator.

#### *Don't know who your UCR contact is?*

Email medlib@ucr.edu to determine your contact.

## RESOURCES & SERVICES

- Access all our full-text articles.
- One-on-one or group instruction, at your office or on-site.
- Assistance with locating articles and other resources to support your UCR teaching.
- Assistance with inter-library loans [articles we don't have].
- Table of Content [eTOC] set up.
- Introduction to Evidence-Based Medicine and Critical Appraisal.

Elisa Cortez Medical Education and Clinical Outreach Librarian Orbach Science Library, Room 134 Phone: (951) 827-4614

Email: elisa.cortez@ucr.edu Web: http://guides.lib.ucr.edu/gomed

## LIBRARY USER SERVICES GUIDE CLINICAL CONTACT CONTACT CONTACT

UNIVERSITY OF CALIFORNIA **RIVERSIDE** 

UCRILIBRARY

## ACCESSING LIBRARY RESOURCES

## OFF-CAMPUS

#### http://guides.lib.ucr.edu/connecting

Log into the VPN to access journals and databases from off-campus locations. VPN login requires your NetID and password (same as your UCR email). If you don't have a username and password, please contact us.

## ON-CAMPUS

#### http://library.ucr.edu

The majority of on-campus resource access is via IP authentication, including WiFi connected devices.

## PUBMED@UCR FOR FULL TEXT ARTICLES & E-BOOKS

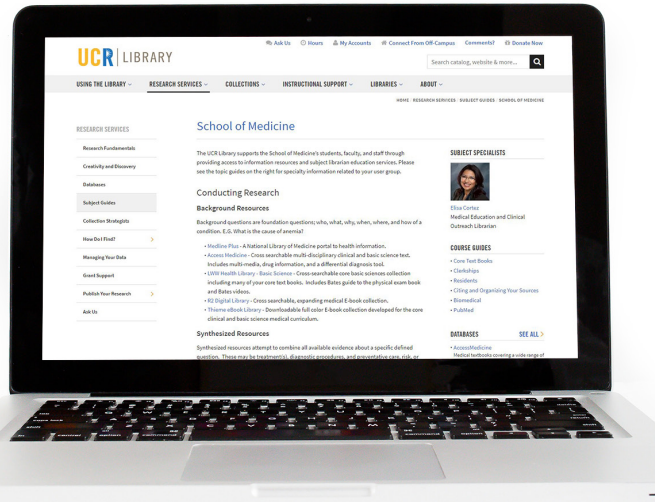

#### UC-eLinks

 $\bigtriangledown$ UC-eLinks is your direct link to full text articles. If the full text is available, clicking this link will either directly provide the PDF, or give you a list of options for obtaining the specific article or journal.

You will see the  $\overline{\phantom{a}}$  UC-eLinks icon within many of our databases, including PubMed@UCR and Google Scholar.

 $NOTE:$  UC-elinks provides you with access to ALL the journals you are entitled to as a UCR member. (The PubMed standard icons only provide you with freely available or IP authenticated access.)

## PUBMED@UCR SHORTCUT

Access PubMed via the UCR library subject guide page to activate UC-eLinks, or bookmark this URL: http://bit.ly/ucr-pubmed

If you go directly to PubMed through a search engine, UC-eLinks will not be activated.

# UCRILIBRARY

### **RESOURCES** http://guides.lib.ucr.edu/gomed

The School of Medicine subject guide is your one-stop portal to UCR Library resources and information and clerkship readings.

Access thousands of full text journals and e-Books, including high-impact, key titles such as: NEJM, JAMA, and the Washington Manual; and databases such as The Cochrane Library, PsycInfo, ACP Journal Club, and PubMed@UCR.

### TRIP PRO

https://www.tripdatabase.com

Find ovidance fast

Search Engine for finding high-quality, clinical research evidence. Sign up for a Pro account, provided by UC Riverside Library.

## GOOGLE SCHOLAR

http://scholar.google.com

To set up access to full text articles in Google Scholar, first click *Settings* on the top right.

Next, click *Library Links* and enter "University of California, Riverside" in the search box. Select the **check box** beside the university name in the results list, then click *Save*. This connects Google Scholar to our *UC-eLinks* service.

When you next search in Google Scholar, click on the *UC-eLinks* words [no icon] next to an article of interest to retrieve the full text.

If you don't see the words *UC-eLinks*, click on *more* and it should appear.